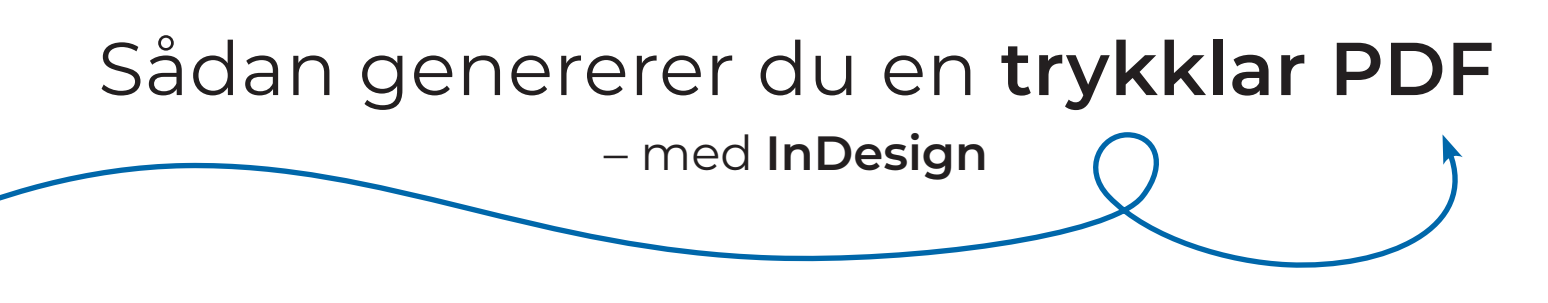

En PDF afhænger af dit **layout**. Her tager vi derfor udgangspunkt i det mest benyttede layout program: **Adobe InDesign**.

De indstillinger, du lægger ind ved oprettelsen af dit dokument, bestemmer meget i fht. det resultat, du kan opnå, når du skal generere en trykklar PDF. Vær opmærksom på, at du indledningsvist i dialogboksen "Nyt dokument" opretter et dokument til tryk.

# Dialogboksen "*Opret dokument*"

Du kan enten vælge et **præ-defineret format** eller du kan indtaste dit format **manuelt**.

Derefter er det vigtigt at du tager stilling til, om dit dokument skal sættes op som **enkelsider** eller som **opslag**. Det gør du under "*Modstående Sider*".

- ▷ *Enkelsider* anvendes oftest i forbindelse med **løsblade og foldere** samt tryksager, der er samlet med **Wire-O**. Det er også en god ide at bruge enkelsider, når der skal laves et **omslag** med en **rygbredde**.
- ▷ *Opslag* anvendes ofte til **hæfter** og **bøger**, der er samlet med **hæfteklammer** eller **limbundet** i ryggen.

# Vigtige indstillinger i dialogboksen *"Opret dokument" Dialogboksen "Opret dokument"*

#### ▷ *Margener:*

Her indsættes afstanden til formatets kant. Ved **limbundne bøger** skal der være **større afstand ind mod ryggen**. Ved **Wire-O** bundne tryksager skal der være **10mm ekstra margen**, der hvor der skal være Wire-O.

#### ▷ *Beskæring og satslinje, Forløb:*

Her sætter du din **kant til beskæring** – også kaldet **bleed** – som er vigtig at have med, når du har baggrundsfarve, billeder eller grafik, der går til kant. For at undgå hvide kanter skal der være **minimum 3 mm ud over format**.

Når du har tastet alle de ønskede indstillinger ind, gemmer du dokumentet og så er du klar til at gå i gang med dit **kreative arbejde**!

 $\sim$  210 mm Millimote  $\sim$  297 n  $\hat{C}$  4,233 mm  $\vee$  Mar  $\sqrt{\frac{1}{2}}$  12,7 mm  $\boxed{\circ}$  12,7 mm 12,7 mm <mark>Brugerdefinere</mark><br>400 x 300 mm  $\circ$  0 mm  $\begin{pmatrix} 1 & 1 \\ 1 & 1 \end{pmatrix}$ Opre

# **HUSK!**

*Skal din tryksag samles med hæfteklammer i ryggen, skal dit sidetal altid være deleligt med 4!*

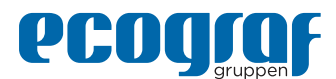

Fra **Adobe InDesign** skal du **eksportere** dit layout til en trykklar PDF. Her får du en kort gennemgang af de vigtigste **eksport indstillinger**.

Dialogboksen "*Adobe PDF-forudindstillinger*" finder du i drop-down menuen "*Filer*".

- ▷ Først vælger du, hvor du vil gemme din PDF samt navngiver den.
- ▷ I den nye dialogboks **"Eksporter Adobe PDF"** skal du gennemgå alle indstillingerne i listen til venstre i dialogboksen.

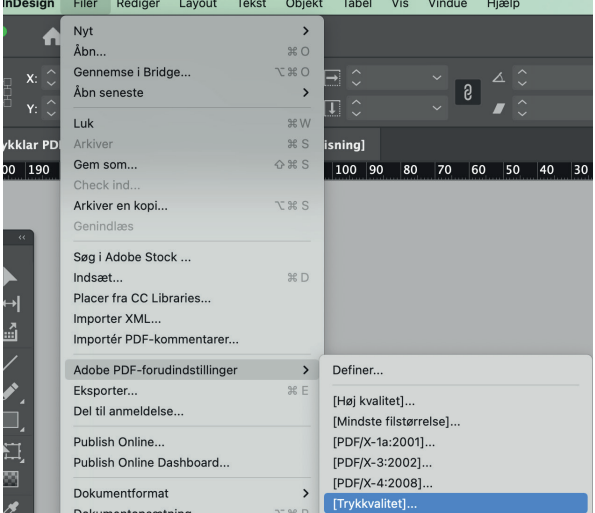

# **Første fane:** *"Generelt"*

- ▷ Her vælger du om det er **alle sider** der skal eksporteres eller kun **et uddrag af dokumentet**.
- ▷ Det er også her du vælger om dokumentet skal eksporteres i **sider** eller **opslag**. *Du skal eksportere som "Sider" med mindre der er en særlig grund til andet!*
- ▷ De øvrige indstillinger under "*Generelt*" kan du lade være som de er.

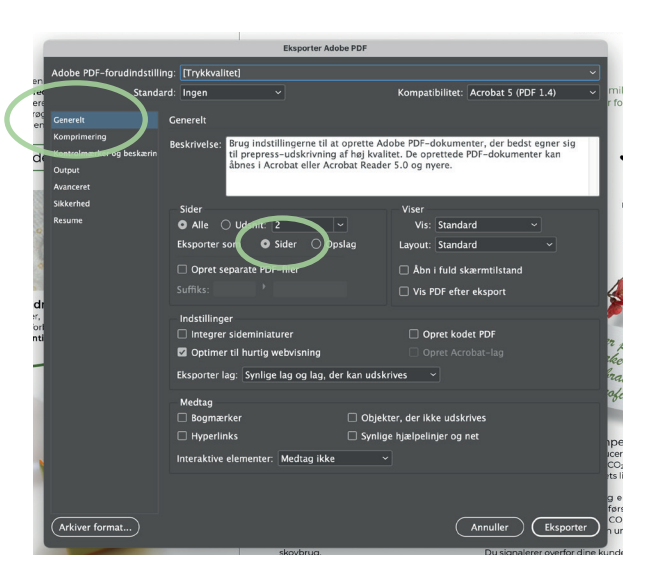

# **Anden fane:** *"Komprimering"*

Her behøver du ikke at ændre på default indstillingerne.

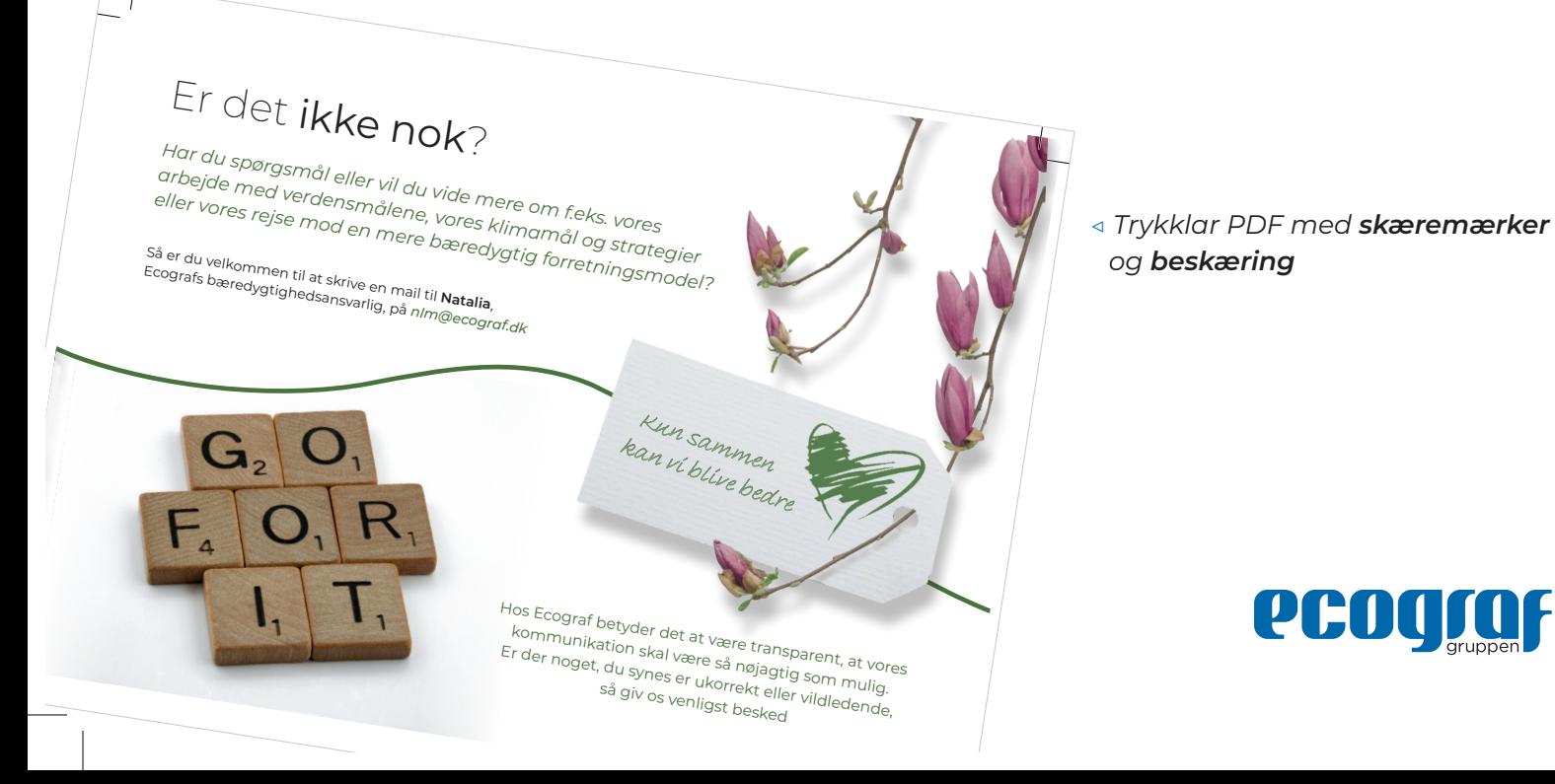

## **Tredje fane:** *"Kontrolmærker og beskæring"*

- ▷ Her sætter du **hak ud for "Skæremærker"**
- ▷ Under "*Beskæring og satslinje*" vælger du enten at sætte hak ud for **"Brug dokumentbeskæringsindstillinger"** eller sætte dine egne beskæringer, som kan være ens eller forskellige i top, bund, h- og v-side.
- ▷ Beskæring skal være **minimum 3mm.**

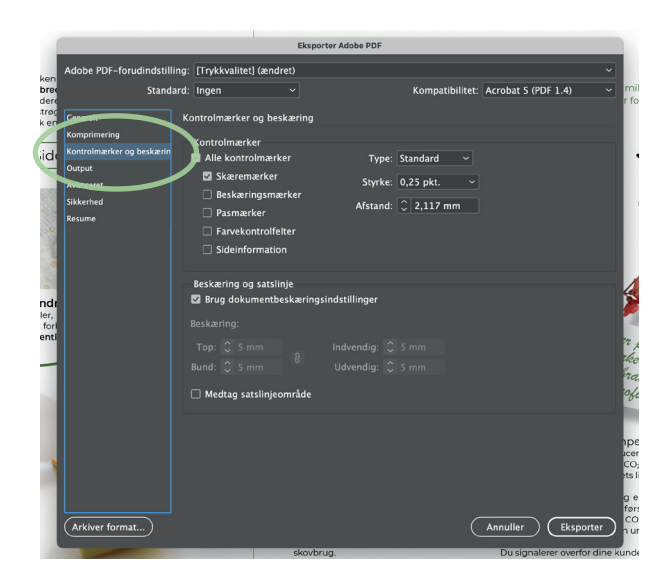

#### **Fjerde fane:** *"Output"*

- ▷ Hvis du er velbevandret i **farvestyring** og **farvekonvertering**, kan du styre dine farver i denne fane.
- ▷ Er du ikke sikker på, hvad det betyder, hvis du ændrer på indstillingerne for output, så vil vi anbefale, at du kun tager stilling til, om det papir, som din tryksag skal printes på, er en **coated** eller **uncoated** kvalitet.

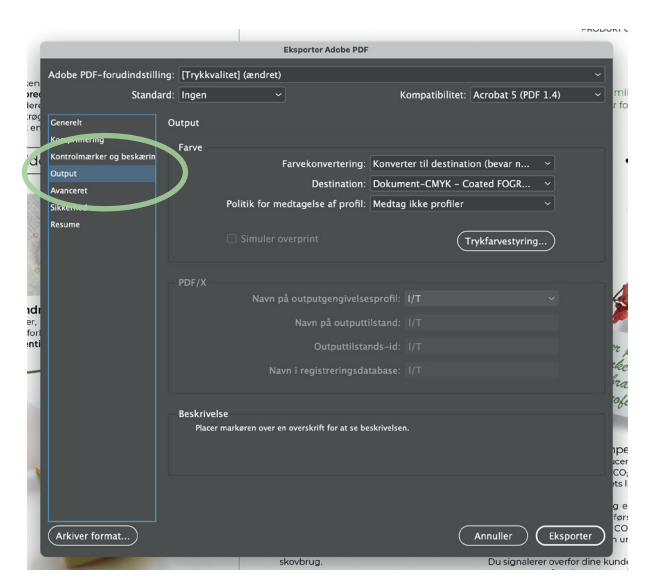

*Coatede papirkvaliteter er overfladebehandlede og bruges typisk til tryksager med mange billeder og detaljer*

> *Uncoatede papirkvaliteter bruges oftest til teksttunge tryksager som bøger, og til tryksager, som der efterfølgende skal kunne skrives på*

#### Eksempler på **coated** papir:

- ▷ *Multiart Silk*
- ▷ *Arctic Matt*
- ▷ *Arctic Volume White*

# Eksempler på **uncoated** papir:

- ▷ *MultiOffset*
- ▷ *Munken Print Cream*
- ▷ *MultiDesign Original White*
- ▷ *MultiDesign Natural*
- ▷ *MultiArt Gloss*
- ▷ *RecyStar Nature*

# **Femte fane:** *"Avanceret"* **Sjette fane:** *"Sikkerhed"*

I disse to faner behøver du ikke at ændre på default indstillingerne.

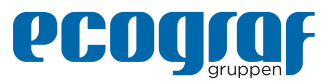

# **Syvende fane:** *"Resume"*

- ▷ I denne fane får du et **overblik** over de indstillinger, som du har valgt til din PDF.
- ▷ Vær specielt opmærksom på, om der står noget under **"Advarsler"**. Det er typisk fordi, der er et **link**, der ikke virker eller en **skrift/font**, som ikke findes i dit bibliotek. F.eks. hvis du har modtaget et InDesign dokument fra en anden grafiker, uden at links og skrifter er fulgt med.

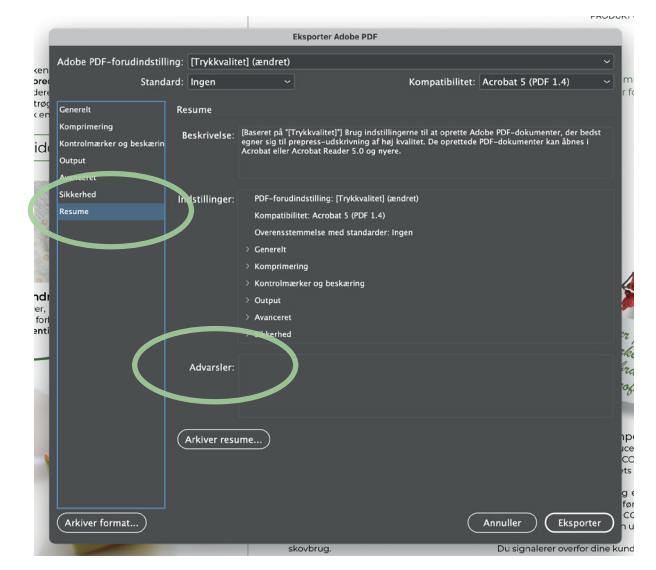

# **Miljømærkning** af dine tryksager

Der er meget opmærksomhed på **miljø** og **bæredygtighed** – det gælder også for de tryksager, som vi producerer.

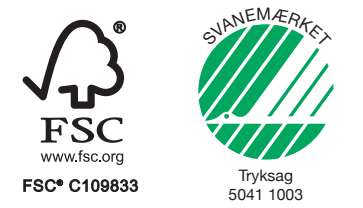

Hos Ecograf får du **gratis miljøcertificering**, når du vælger at sætte et FSC® eller Svanemærke på din tryksag.

# **a** ClimateCalc

ClimateCalc mærke må kun anvendes efter en CO2-kompensation er lavet hos Ecograf, inkl. beregning af tryksagens klimaaftryk.

Vil du lave **klimakompensation** for den CO<sub>2</sub>, som produktionen af din tryksag udleder, kan du kontakte Ecografs **bæredygtighedsansvarlige** medarbejder, **Natalia**, på e-mail *nlm@ecograf.dk*.

God fornøjelse med arbejdet!

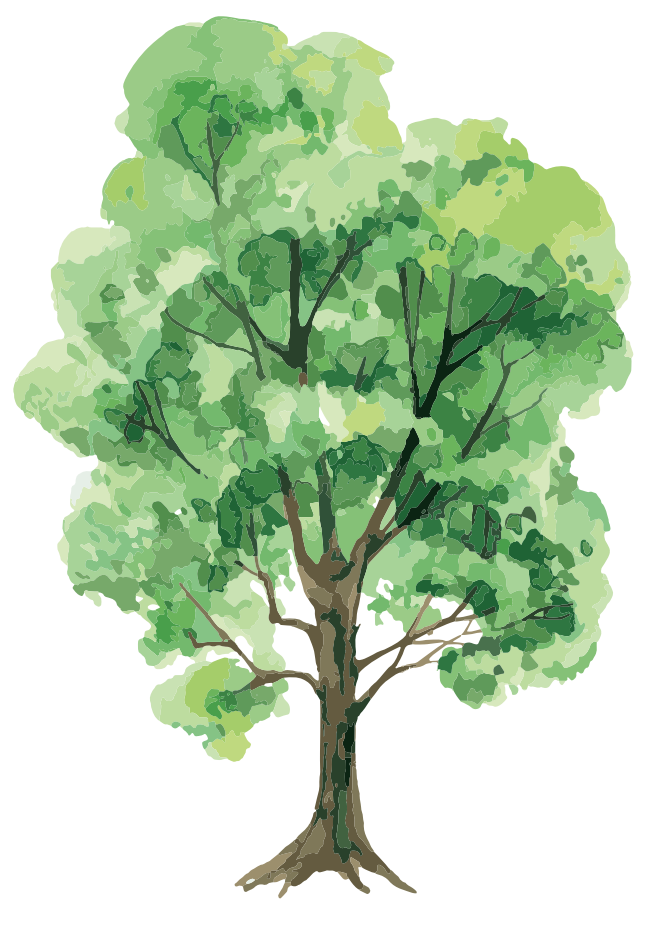

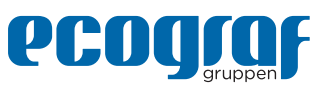